## **Guía TPV para pago con la Tarjeta Comercio**

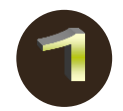

Acceder en el TPV a "**Operaciones del Cliente**" Seleccionar la opción "**Gestión de Pago**"

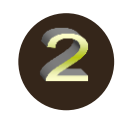

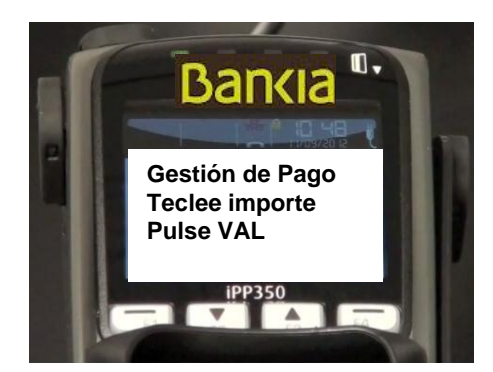

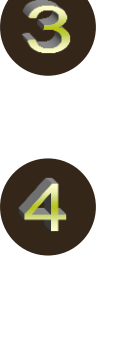

Pase, Inserte o acerque **TARJETA** 

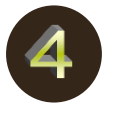

Teclear **IMPORTE** y pulsar **VAL** Introducir el **número de meses y validar**

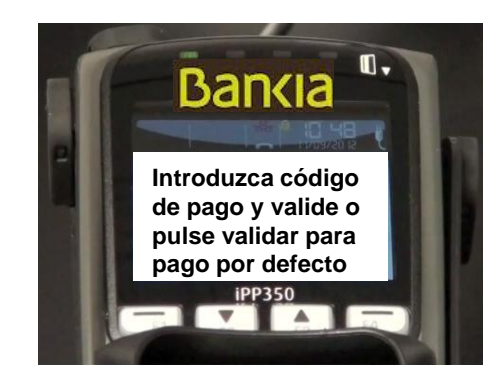

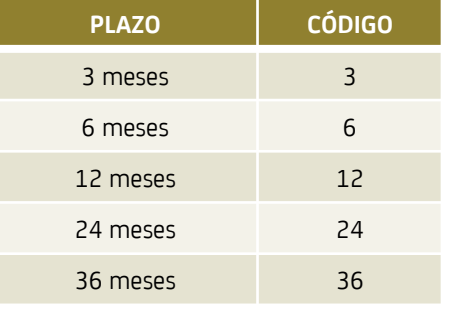

Aunque en la pantalla se nos indica que se introduzca **CÓDIGO DE PAGO**, el código coincide con el número de meses en el que se desea el aplazamiento :